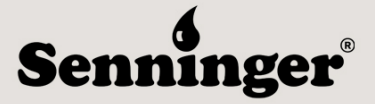

### ABOUT

As part of the Hunter Industries family of companies, Senninger customers can create an account on <https://sso.hunterindustries.com/> to access both Senninger and Hunter web services from one central location. This includes all Senninger online training courses.

From this account, anyone can keep track of what courses they have completed, their grades in these courses and any certifications received.

### **I. HOW TO CREATE AN ACCOUNT**

Access<https://sso.hunterindustries.com/> to create an account. Once you are on this page, click on CREATE A NEW ACCOUNT above the login button.

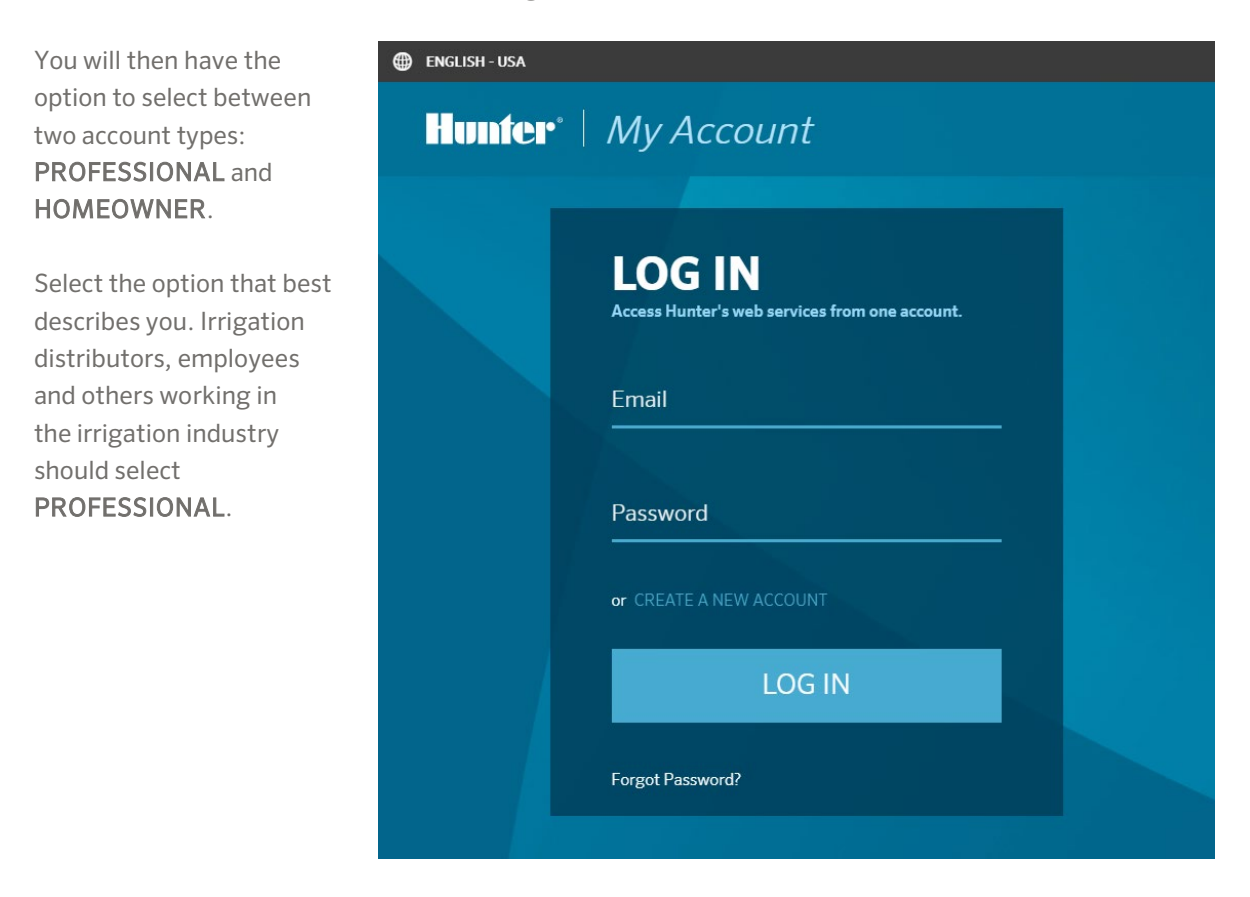

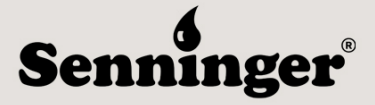

If you have selected PROFESSIONAL, you will then be asked to select which brand's products you use. Click on the Senninger logo and then click on the CONTINUE button at the bottom of the screen.

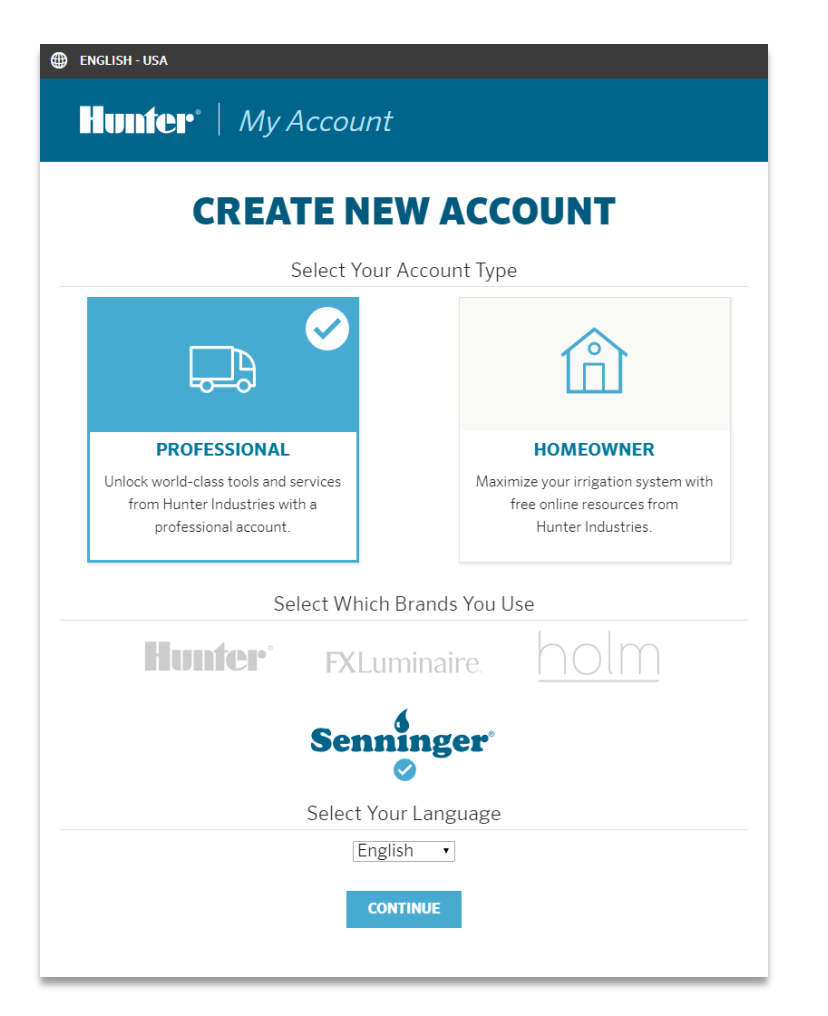

You will then be asked to fill out some basic information about yourself and your business and/or employer. Please fill out this information as best as you can following the prompts on screen.

You will also be asked if you would like to be added to Senninger's email list to receive newsletters and/or company announcements.

Please note that we will need your email address in order to send you a certificate of completion for each course. However, you can opt out of receiving marketing emails at any time.

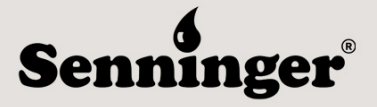

Finally, you will be asked to enable Online Training as a free service. Check the box next to Enable This Service to easily access your online training courses during your next login. After you have checked off this box, click on the CREATE NEW ACCOUNT button at the bottom of the page.

You will then return to the login Screen and receive a message stating:

"Further instructions have been sent to your e-mail address. Please verify your e-mail address by clicking the activation link."

You will receive an email from [info@hunterindustries.com](mailto:info@hunterindustries.com) with the subject line "Account details for [your name] at Hunter ID".

You will be asked to verify your email address by clicking on a link within the email.

Once you have verified your email address, you will be able to login at any time and take any Senninger or Hunter course in Hunter University.

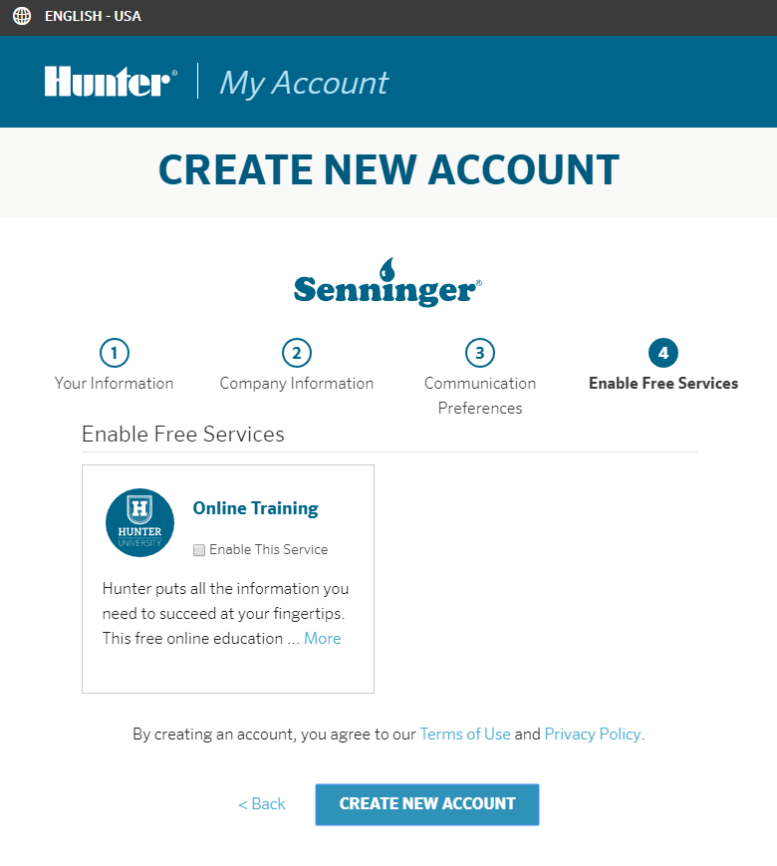

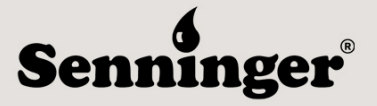

### **II. HOW TO OBTAIN YOUR CERTIFICATE**

After completing a course on<https://training.hunterindustries.com/> click on the GRADES menu button at the top of the screen.

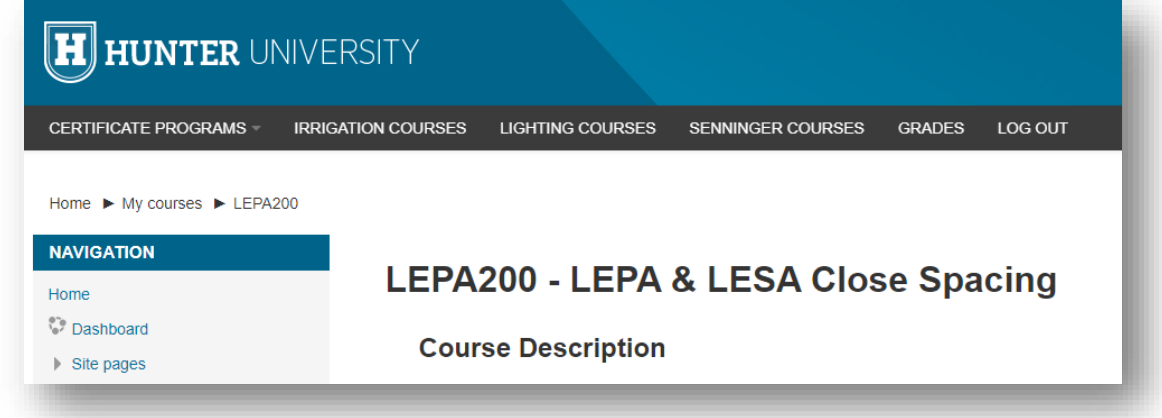

Select the name of this course from the Certificate Program dropdown menu to download a PDF copy of your certificate. Simply click on the Download Certificate button once it appears.

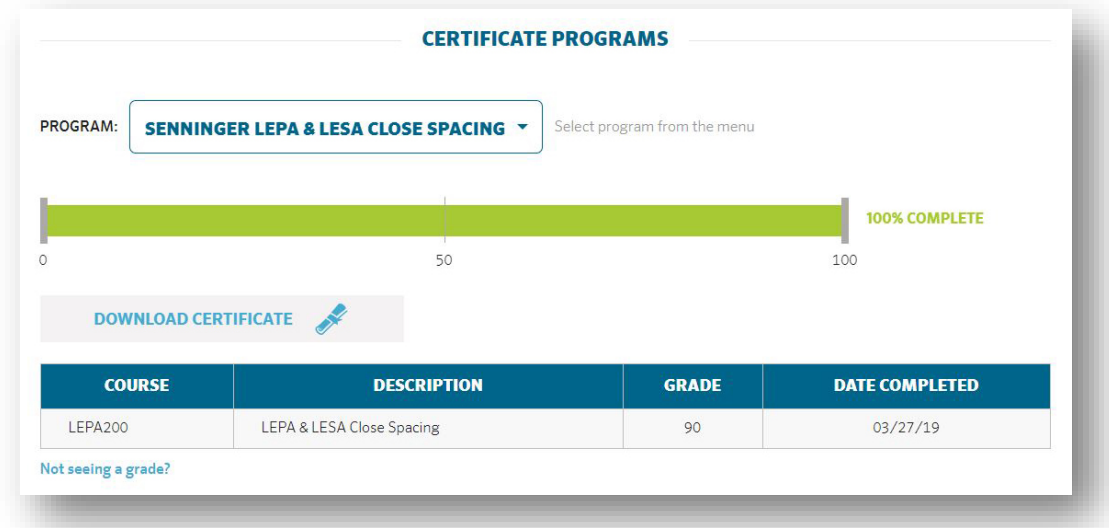

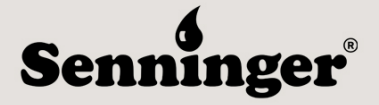

### **III. FREQUENTLY ASKED QUESTIONS**

### 1. I signed up for an account, but it says my e-mail address is not confirmed

This e-mail is automatically sent from info@hunterindustries.com. Please add this e-mail address to your safe e-mail list and check your SPAM or Junk Mail folder if you do not see an email from us in your inbox.

#### 2. How do I enroll in courses?

Once you have registered and received your confirmation e-mail you can sign in and enroll yourself in available open courses.

#### 3. Who can I contact for help?

For any additional course questions please send an e-mail to marketing@senninger.com

### 4. I lost my password / username how do I login?

If you cannot remember your username or login, please click the link Forgot Password?

From this link enter either your username or your registered email address in the appropriate box. There is no need to enter both. Once this is complete you will receive an e-mail with a link to change your password. From this page you can reset your password and username.

You should receive a reset email within minutes. If you did not receive an email, most likely you entered an incorrect username or email address, or the email could have arrived at your spam folder. Please add info@hunterindustries.com to your contacts. Please try again with the email account or email address that you registered with.